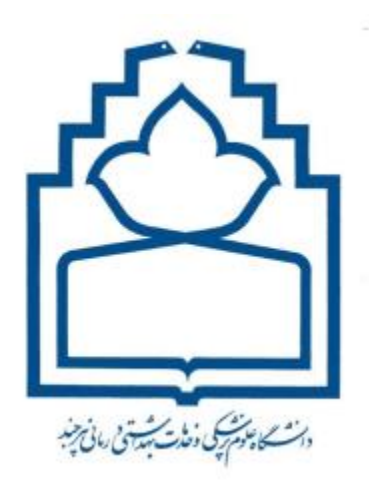

مدیریت آمار و فناوری اطالعات و ارتباطات

گروه زیرساخت

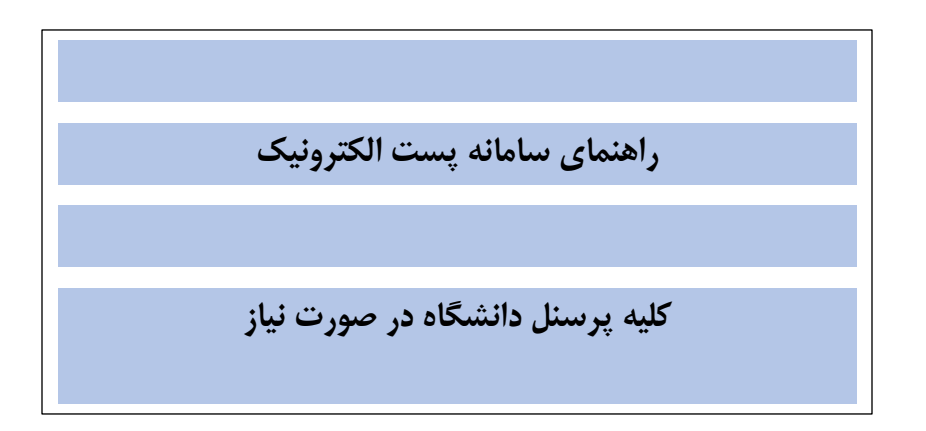

## ثبت نام در سامانه :

برای ثبت نام در سامانه پست الکترونیک دانشگاه مراحل زیر را با دقت پیش برده و مطابق تصاویر اقدام کنید

**گام اول:** گزینه "ایجاد پست الکترونیک" را از صفحه ورود به خدمات الکترونیک کاربران به آدرس ir.ac.bums.users://https مطابق شکل زیر انتخاب نمایید )تصویر 1(

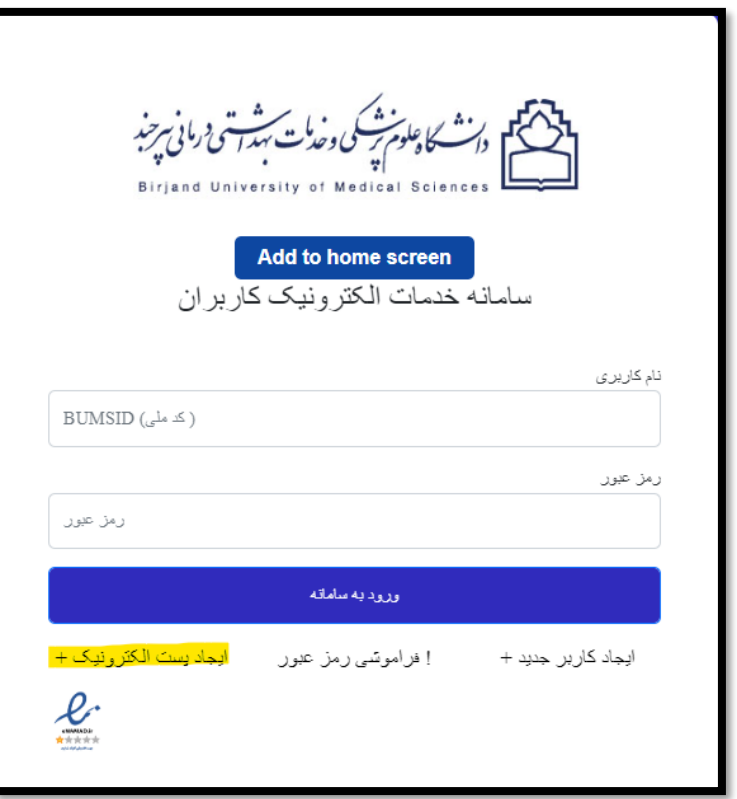

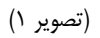

**گام دوم:** فرم های شکل زیر با مشخصات کد ملی-نام انگلیسی-نام خانوادگی انگلیسی و شناسه پست الکترونیک )می توانید از لیست پیشنهادی انتخاب نمایید) را تکمیل نمایید. پس از تکمیل فرم ها گزینه ارسال کد را انتخاب کنید و کد ارسالی در کادر مربوطه وارد نمایید.

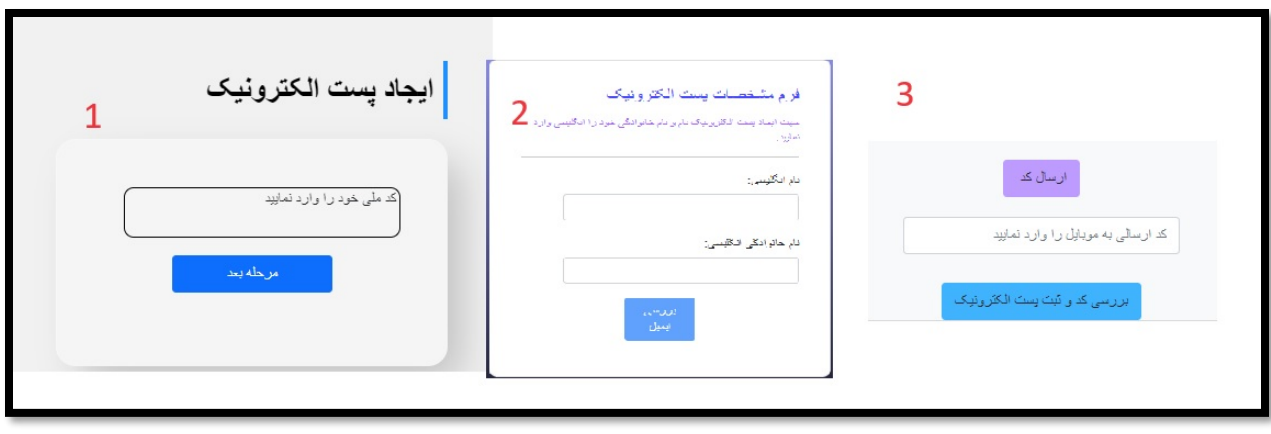

)تصویر 2(

## فراموشی رمز عبور

مطابق تصویر زیر گزینه "فراموشی رمز عبور" از صفحه ورود به ایمیل به آدرس <u>https://mail.bums.ac.ir</u> انتخاب نمایید. در گام نخست شناسه ایمیل را وارد کنید و کد امنیتی مشخص شده در صفحه را در کادر مشخص شده تایپ کنید و گزینه مرحله بعد را انتخاب کنید

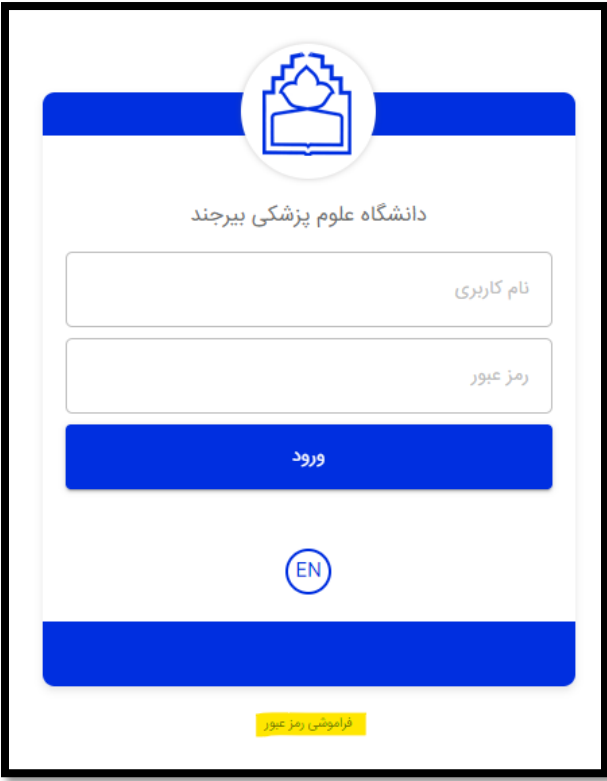

)تصویر 3(

**گام دوم :** بعد از انجام مرحله اول در صفحه جدید که برای شما باز می شود در منوی کشویی روش احرازهویت گزینه رمز پیامکی را انتخاب کنید و مرحله بعد را بزنید و منتظر بمانید تا رمز موقت برای شما ارسال شود و سپس آن رمز را د ر کادر مشخص شده وارد کنید و به مرحله بعد بروید

**توجه کنید که رمز به شماره ی موبايلي ارسال میشود که در زمان ثبت نام در فرم ثبت نام معرفي شده است در نهايت بعد از وارد کردن کد پیامکي صفحه ريست پسورد برای شما باز شده و شما میتوانید رمز مورد نظر خود را وارد کنید** 

## بازیابی آدرس ایمیل:

پس از ورود به سامانه خدمات الکترونیک کاربران به آدرس https://users.bums.ac.ir مطابق شکل زیر آدرس ایمیل در منوی سمت راست نمایش داده می شود. )تصویر 4(

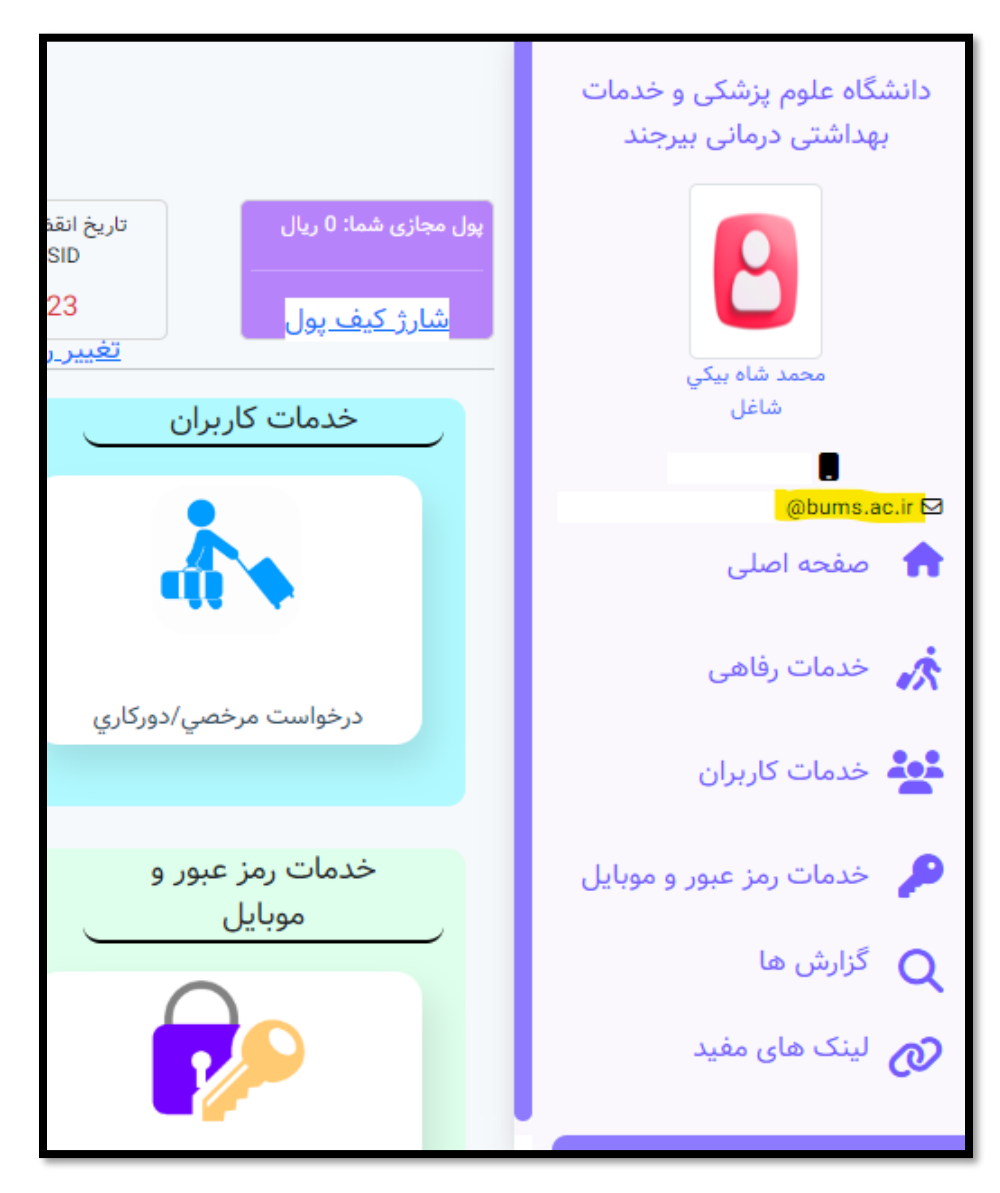

)تصویر 4(